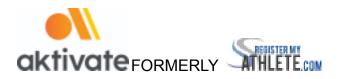

## **Registration for Parents**

## Go to<u>www.aktivate.com</u>

Click Login

□ Click Create an Account (You only need ONE account, even if you have children in more than one high school and/or junior high; Do Not create another account if you have used Register My Athlete in the past)

□ Fill in personal account information (this should be the Parent's personal

information) I You will be using the site as a Parent

Click Submit

## After you have an account:

🗅 Login

□ Under the Parents header (Blue), Click the button labeled "Click here to start/complete athlete registrations". (the first time you log in you will be asked to agree to terms and conditions)

- Click Start/Complete a Registration (upper left hand corner of the page)
- Click Start a New Registration this is where you will enter all of your Athlete's information
- □ Click on the red bars to complete all requirements
- $\hfill\square$  Click the orange button on the lower left side of the screen for live chat
- wwww.or email support@aktivate.com for assistance

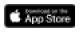

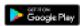